# VULCAN Dziennik VULCAN

# Jak założyć oddział przedszkolny?

Oddziały przedszkolne można zakładać w jednostkach o typie:

- − przedszkole,
- − szkoła podstawowa,
- − ogólnokształcąca szkoła muzyczna I stopnia,
- − dziewięcioletnia ogólnokształcąca szkoła baletowa,
- − zespół wychowania przedszkolnego,
- − punkt przedszkolny.

Zakłada je administrator systemu w module *Administrowanie*.

Oddziały przedszkolne zakłada się na dany rok szkolny.

Oddział przedszkolny, który istnieje w aktualnym roku szkolnym, traktowany jest jako **bieżący**. Oddział, który będzie istniał w następnych latach szkolnych, traktowany jest jako **projektowany**. Oddział, który istniał w poprzednich latach, traktowany jest jako **archiwalny**.

- 1. Zaloguj się do systemu *Dziennik VULCAN* jako administrator i uruchom moduł *Administrowanie*.
- 2. Przejdź do widoku **Organizacja szkoły/ Oddziały przedszkolne**.
- 3. W drzewie danych wybierz gałąź **Oddziały przedszkolne bieżące** lub **Oddziały przedszkolne projektowane**.
- 4. Kliknij przycisk **Dodaj** i wypełnij wyświetlony formularz.

Przypisz oddział do jednostki składowej, wskaż rok szkolny, określ poziom wiekowy dzieci (możesz wybrać kilka grup wiekowych), nadaj oddziałowi symbol (maksymalnie 5 znaków) oraz nazwę (maksymalnie 20 znaków).

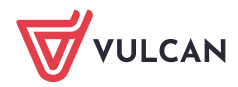

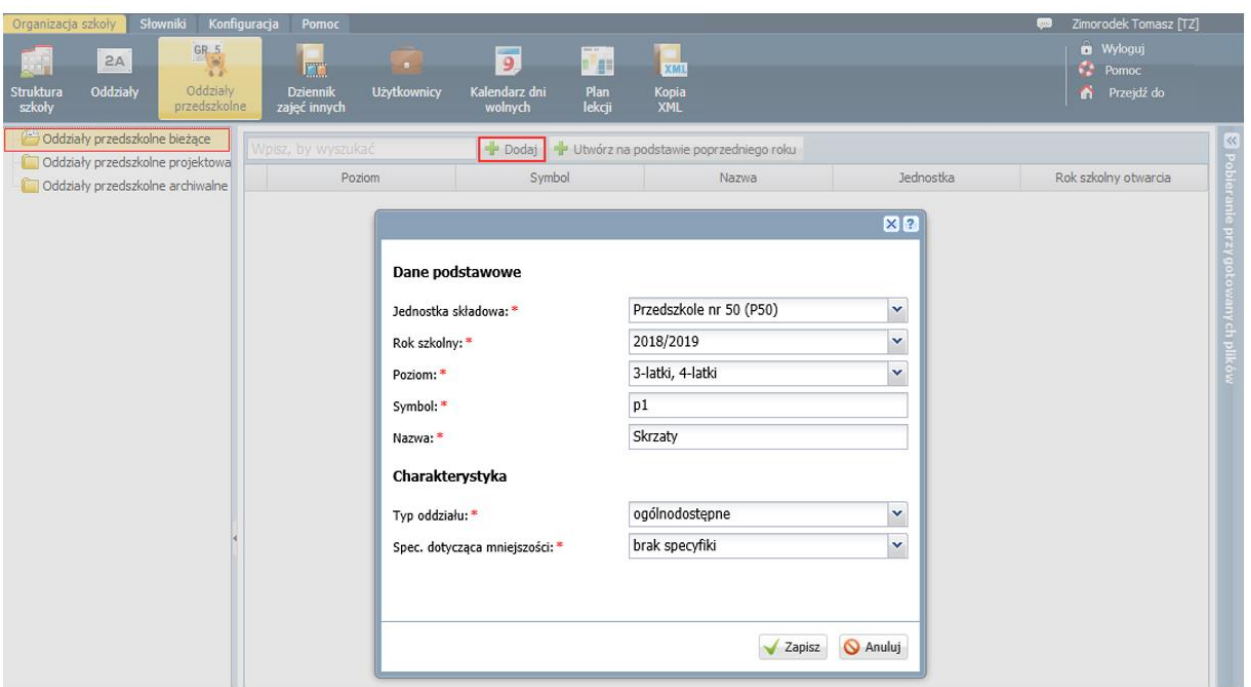

5. Kliknij przycisk **Zapisz**.

Jeśli oddział został utworzony na bieżący rok szkolny, to pojawi się w gałęzi oddziałów bieżących i wyświetli się jego opis.

Jeśli oddział został utworzony na rok przyszły, to pojawi się w gałęzi oddziałów projektowanych.

Aby zmodyfikować opis oddziału, wybierz go w drzewie danych i na karcie **Dane podstawowe** lub **Charakterystyka** edytuj jego dane za pomocą przycisku **Zmień**. Po wprowadzeniu zmian kliknij przycisk **Zapisz**.

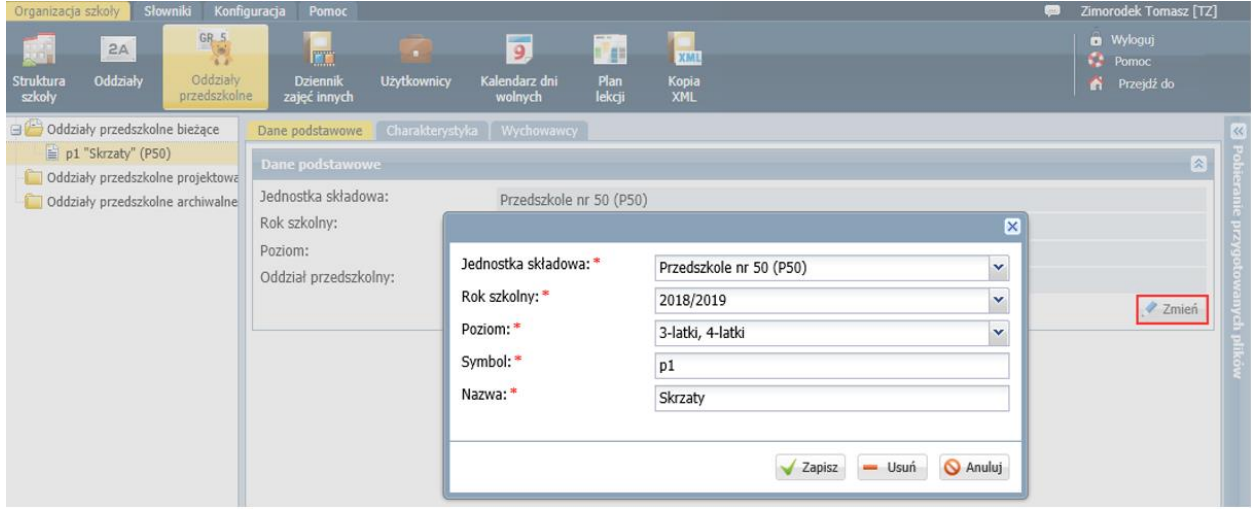

Aby usunąć **omyłkowo dodany** oddział przedszkolny, edytuj jego dane na karcie **Dane podstawowe** i kliknij przycisk **Usuń**.

## **Przypisywanie wychowawców do oddziałów przedszkolnych**

Nauczyciel wskazany jako wychowawca oddziału przedszkolnego otrzymuje pełny dostęp do dziennika tego oddziału.

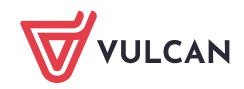

Do oddziału w danym roku szkolnym można przypisać jednego wychowawcę głównego i kilku wychowawców pomocniczych. Nauczyciel, który zostanie wskazany jako wychowawca główny, będzie pojawiał się na wszystkich wydrukach, które zawierają informacje o wychowawcy oddziału. Pozostałe uprawnienia wychowawcy głównego i pomocniczego są takie same.

- 1. Przejdź do widoku **Organizacja szkoły/ Oddziały przedszkolne** i wybierz oddział w drzewie danych.
- 2. Przejdź na kartę **Wychowawcy** i kliknij przycisk **Dodaj**.
- 3. W wyświetlonym oknie, w polu **Wychowawca** wybierz z listy właściwego nauczyciela, a w polu **Dodatkowe informacje** ustaw, czy jest to wychowawca główny czy pomocniczy.

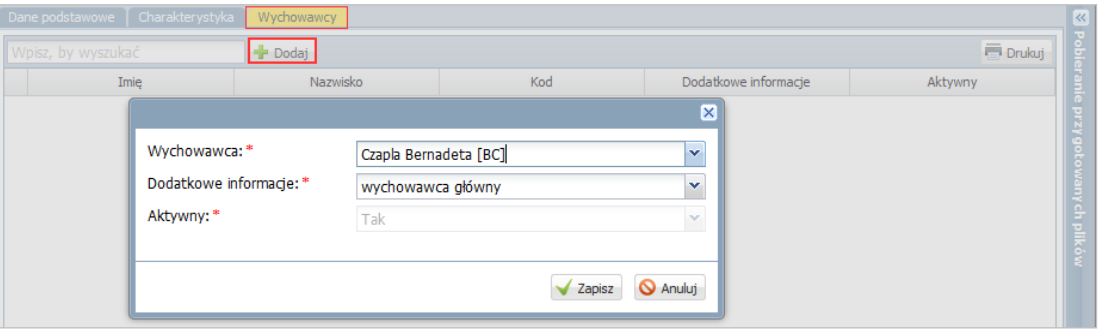

4. Kliknij przycisk **Zapisz**.

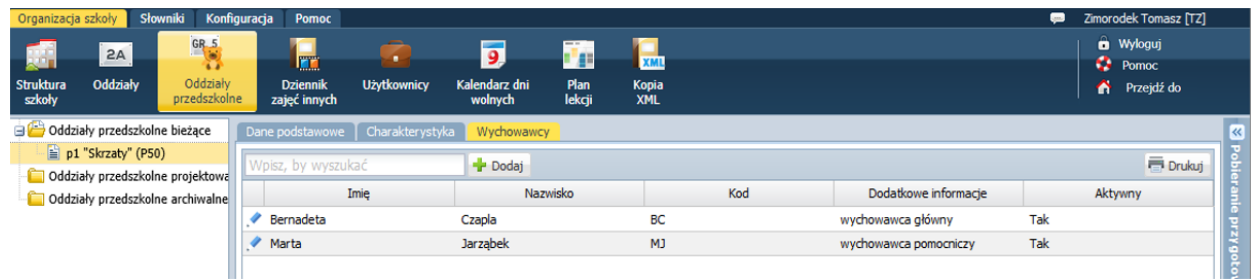

Aby edytować dane wychowawcy, kliknij ikonę w jego wierszu.

Jeśli w ciągu roku szkolnego nauczyciel przestanie być wychowawcą, to możesz ustawić, że jest on nieaktywny.

Aby usunąć **omyłkowo dodanego wychowawcę**, edytuj jego dane i kliknij przycisk **Usuń**.

### **Kopiowanie oddziałów na następny rok szkolny**

Oddziały przedszkolne na kolejny rok szkolny można utworzyć na podstawie oddziałów z poprzedniego roku szkolnego.

1. W drzewie danych wybierz gałąź **Oddziały przedszkolne bieżące** (lub **Oddziały przedszkolne projektowane**).

Wybór gałęzi zależy od daty wykonywania operacji. Jeśli oddziały zakładamy przed 1 września to należy wybrać gałąź **Oddziały przedszkolne projektowane**.

2. Kliknij przycisk **Utwórz na podstawie poprzedniego roku szkolnego**.

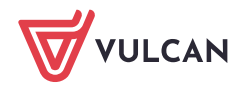

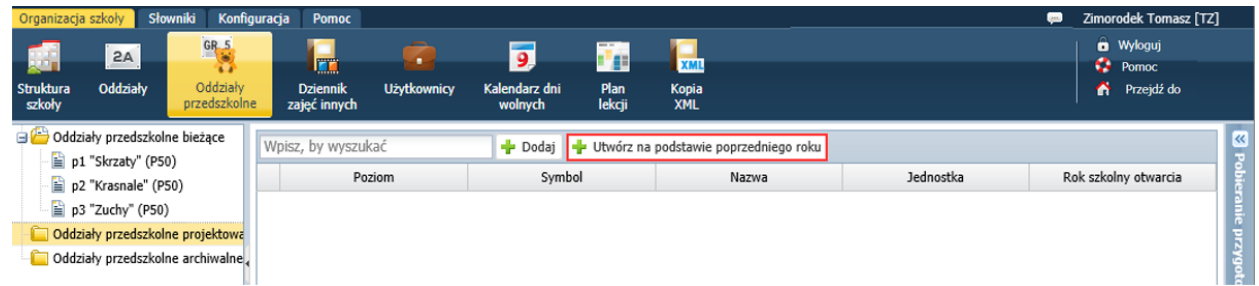

3. W wyświetlonym oknie pojawi się lista oddziałów założonych w poprzednim roku szkolnym. Jeśli trzeba, zmodyfikuj opisy tych oddziałów i kliknij przycisk **Zapisz**.

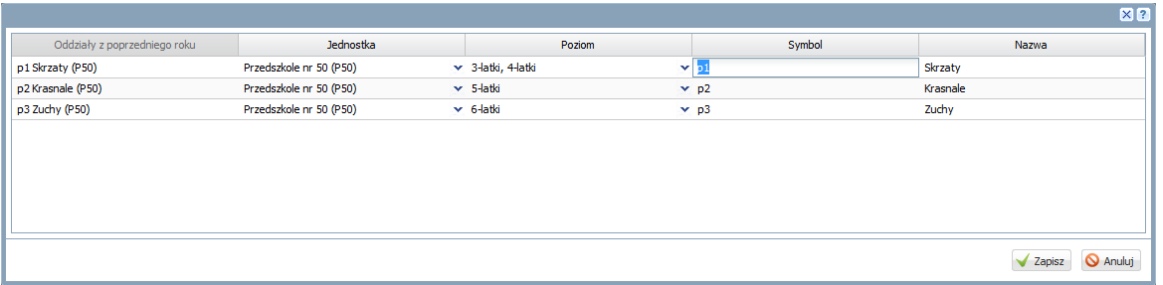

Oddziały pojawią się w odpowiedniej gałęzi drzewa (w gałęzi oddziałów projektowanych lub bieżących).

### **Dodawanie do słownika przedmiotów zajęć realizowanych w oddziałach przedszkolnych**

Administrator powinien także uzupełnić słownik przedmiotów o zajęcia realizowane w poszczególnych oddziałach.

Aby dodać nową pozycję do słownika przedmiotów:

- 1. W module *Administrowanie* przejdź do widoku **Słowniki/ Słowniki**.
- 2. W drzewie danych wybierz gałąź **Przedmioty**.
- 3. W oknie **Dodawanie przedmiotu** opisz zajęcia i kliknij przycisk **Zapisz**.

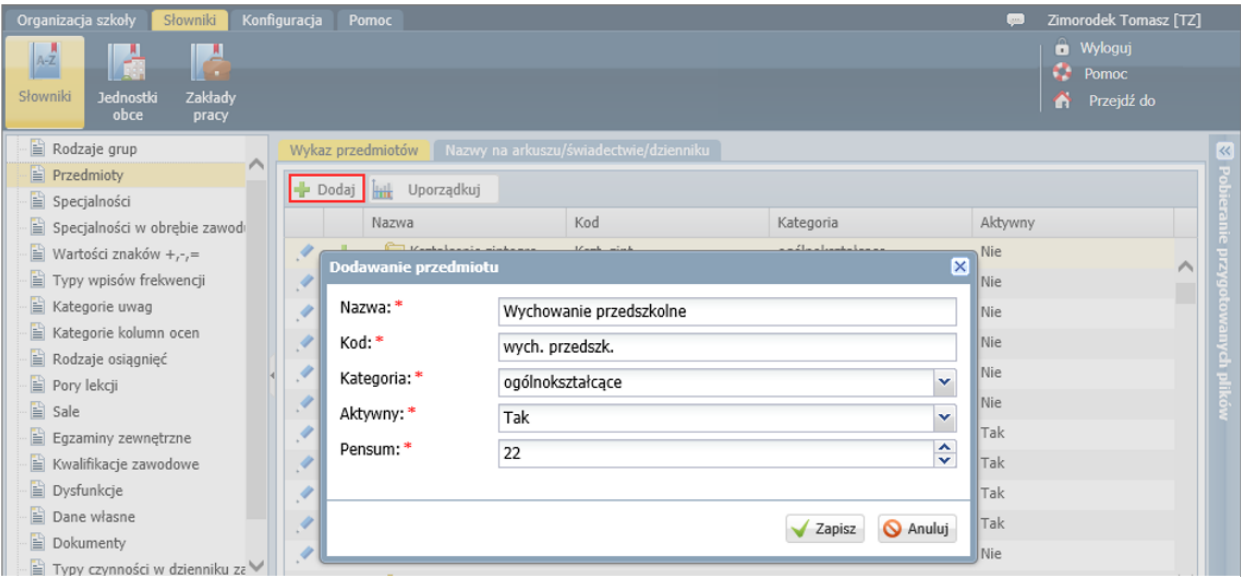

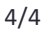

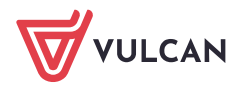